Making a podcast in Garageband

To start a recording:

Open up Garageband.

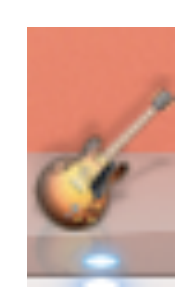

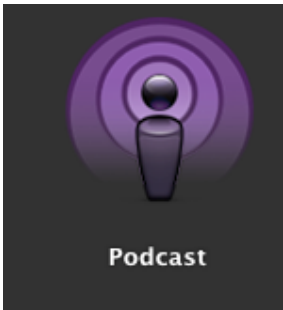

Click on Podcast.

Give it a name to save as. Save on desktop. Click create.

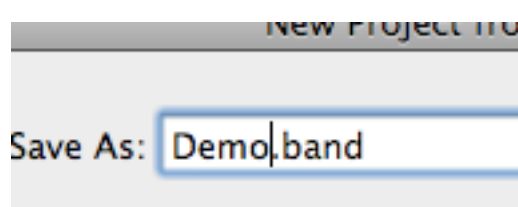

Remember to check that Metronome is turned off.

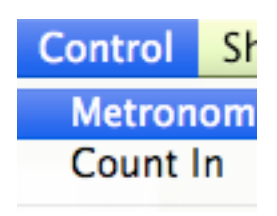

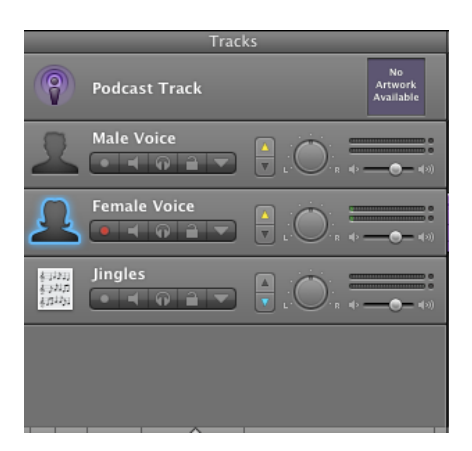

The podcast track is for images. The jingles track is for music/jingles. Choose the male or female track to record.

Click on record button to start recording. Click on record button to stop.

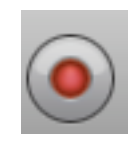

## To Edit your work:

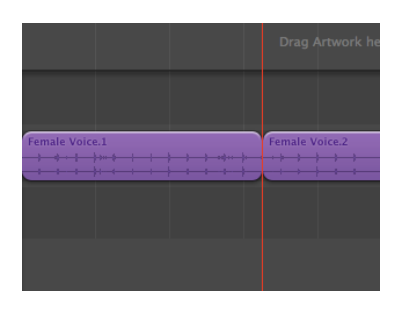

To split a track, drag the playhead to where you want to split the recording. Remember to select the track you want to split.

Click on edit and split. Click on the one you don't want and press delete.

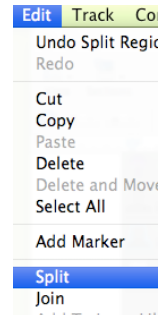

To add images:

Open the folder where you want to use the images from.

OR

Use photo booth to take pictures.

Drag the pictures into the podcast track using the playhead.

You can also use the ʻadd marker' to place the images in the correct spot.

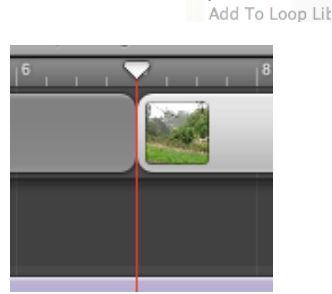

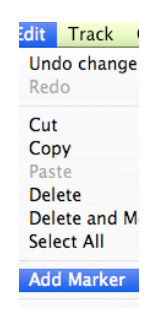

## To add Jingles or sound:

Click on the jingles track and the eye.

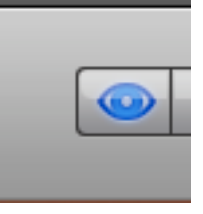

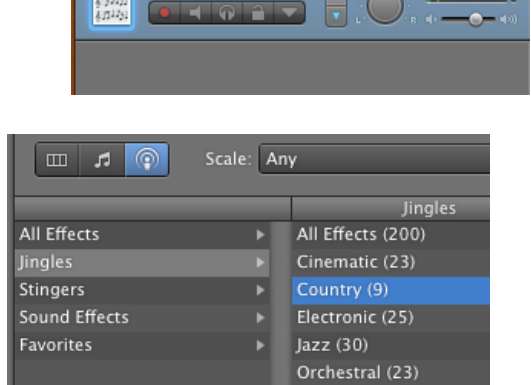

Jingles

Drag the sound you want in the jingle track.

You can change the volume of any

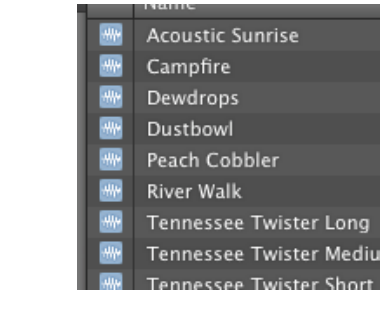

Finishing Off:

track using the volume.

Listen to your podcast. Remember to bring the playhead to the start of the track.

Send your podcast to iTunes or disk.

Compress Using: MP3 encoder if only recording.

Compress Using: ACC if adding images. Change the audio Setting: Spoken podcast.

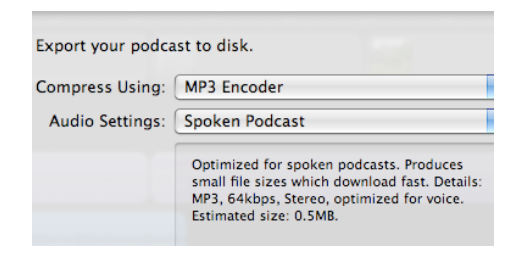

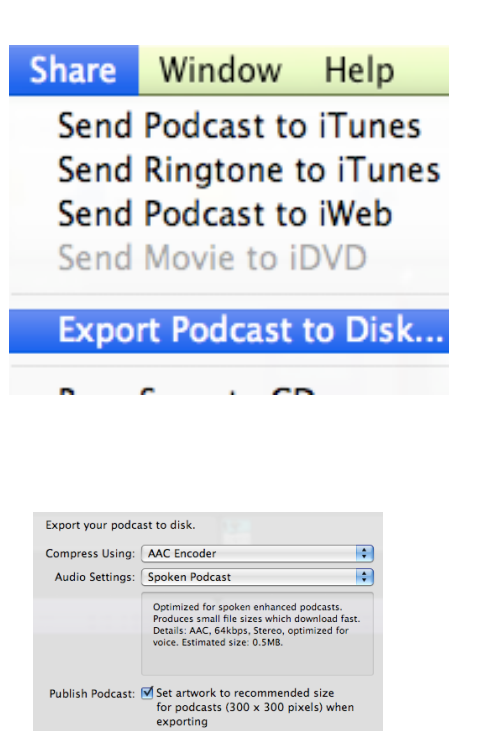

Cancel Export

Posting to Podomatic:

Go to the website.

Click sign up and follow the steps.

PodOmatic | Best Free Por Listen to the best free podcasts or performing artists, radio, and muc www.podomatic.com/ - Cached

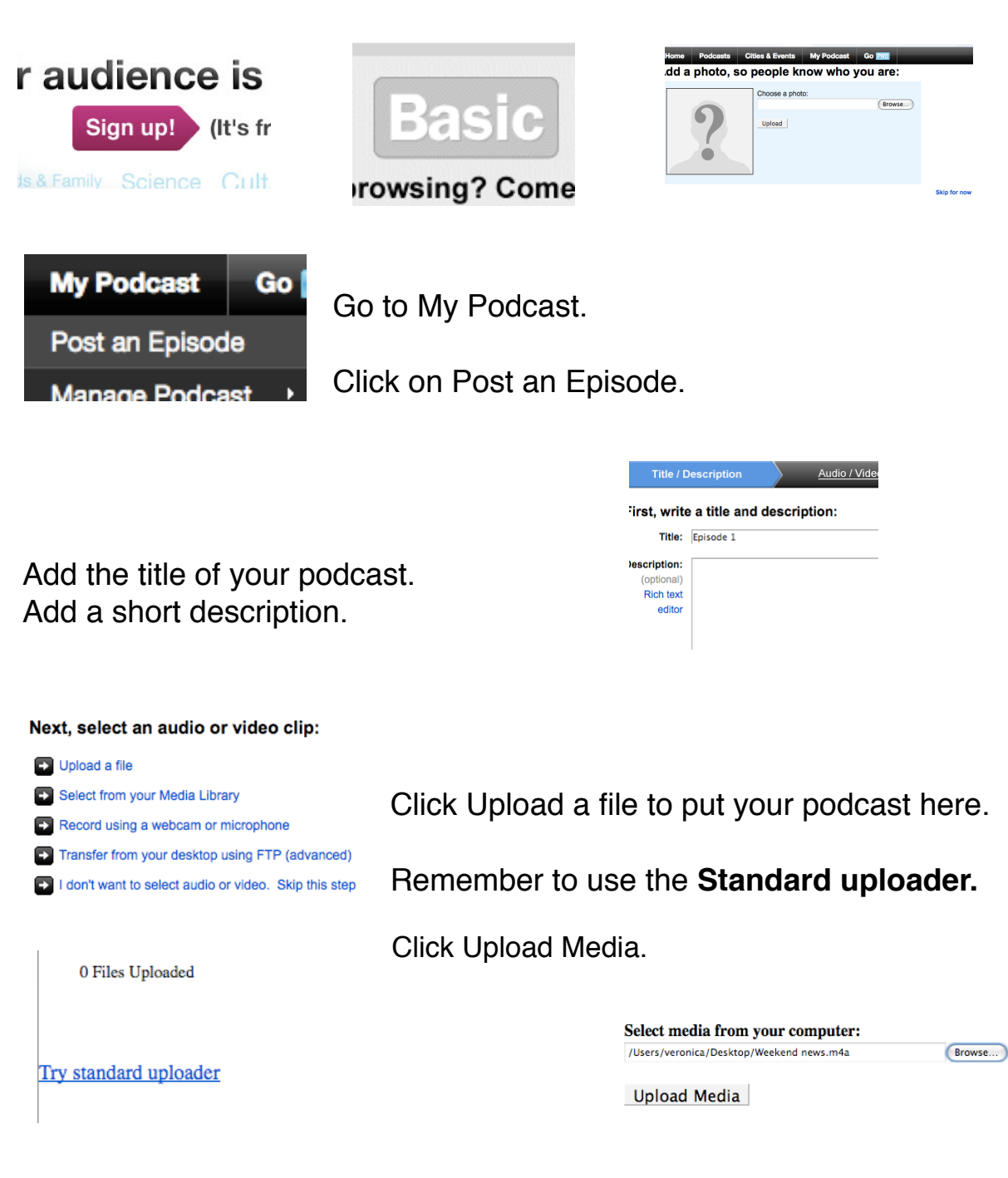

Click select from your Media Library.

Select an audio or video clip from your N

Select your Podcast.

Media Library (10) in the mirror.m4a

ewhog.m4v

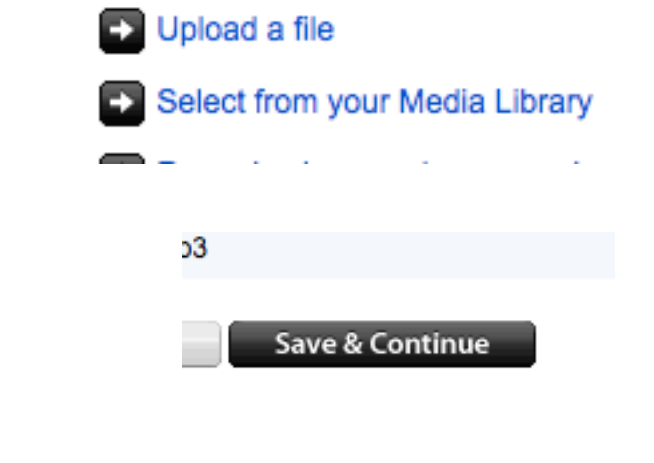

If you want to upload a photo do so or simply click I don't want to select a photo.

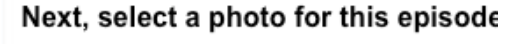

Upload a photo Select from your Media Library Enter an image URL I don't want to select a photo. Skip this step

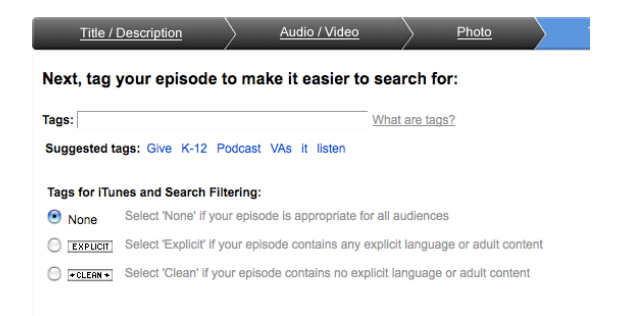

 Add tags. Click None. Save.

Next:

Your episode is ready to publish. Please review it, then click "Save & Continue" to continue:

The episode is published. Now, promote it and grow your audience

Email contacts in your address book

Choose 1 of these options:

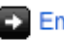

Ex Email contacts in your address book

- Dolpdate your status on Twitter, Facebook, or MySpace
- Dest to Facebook, MySpace or your favorite social network
- Deposit to Delicious, Digg or your favorite bookmarking site

Embed a player in your web page

Click on the last option and then copy the embed code.

Paste it on your blog or LMS (KnowledgeNET/UltraNet/wiki) page (HTML code).

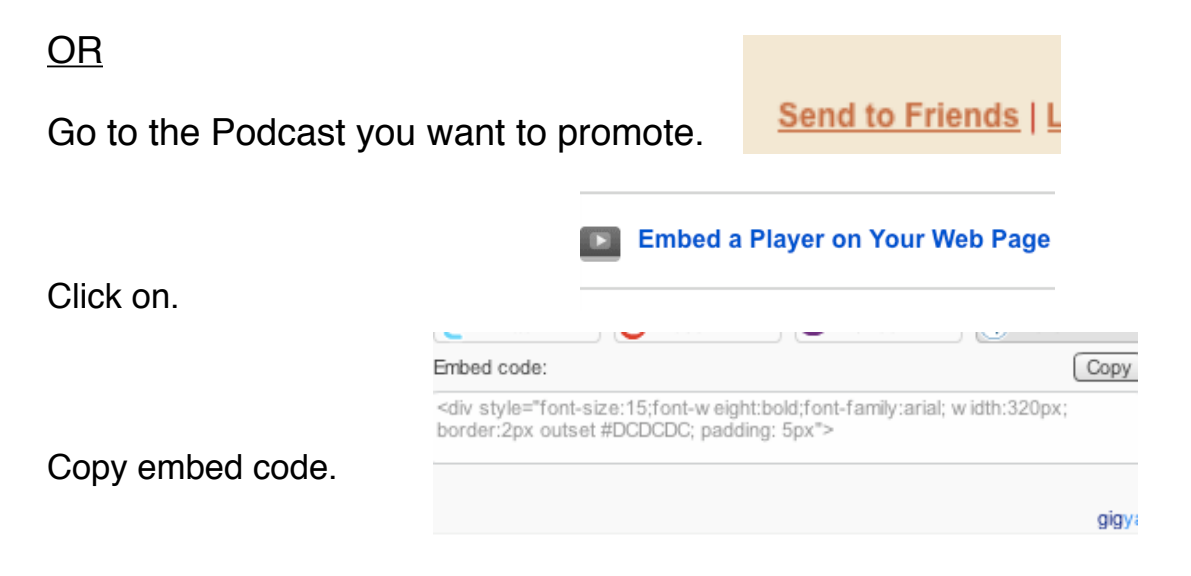

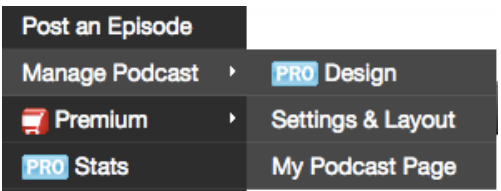

ʻMy podcast' page will show you all your podcasts.

Creating a Link: When you are on this page, choose the podcast you would like to share.

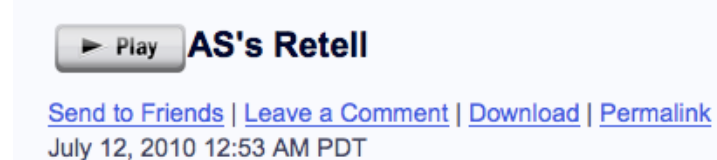

Click on Permalink.

Copy the address from the address bar and use this to create a link on your blog or LMS. Click on the link icon and paste.

http://letspodcast.podomatic.com/entry/2010-07-12T00\_58\_00-07\_00

You should now be done!

Some Links:

<http://ictucan.podomatic.com>/ (Jane Nicholls)

<http://kpetv.blogspot.com>/ (Point England)

<http://allanah.podOmatic.com>(Appleby Primary)

[http://veronica6.podomatic.com/](http://veronica6.podomatic.com) (Room 3 EPS)

Veronica's class blog: [http://room03eps.blogspot.com/](http://room03eps.blogspot.com)

My email: [veronica@elmpark.school.nz](mailto:veronica@elmpark.school.nz)